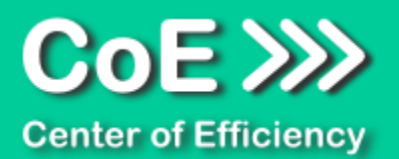

# *Anwendungsdokumentation: "Mekko Live" (v1.0)*

# **Copyright und Warenzeichen**

Windows und Microsoft Office sind registrierte Warenzeichen der Microsoft Corporation in den Vereinigten Staaten und anderen Ländern. Alle anderen Marken-und Produktnamen sind Warenzeichen oder eingetragene Warenzeichen der entsprechenden Besitzer. Geschützte Warenzeichen sind in dieser Dokumentation nicht als solche gekennzeichnet. Jedoch bedeutet dies nicht, dass sie frei verwendet werden dürfen.

Die vorliegende Dokumentation wurde durch die Center of Efficiency UG erstellt und ist urheberrechtlich geschützt. Alle Rechte vorbehalten.

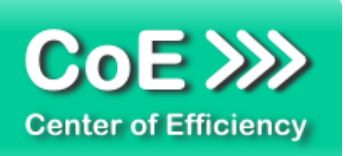

# Anwendungsdokumentation: "Mekko Live"

# Inhaltsverzeichnis

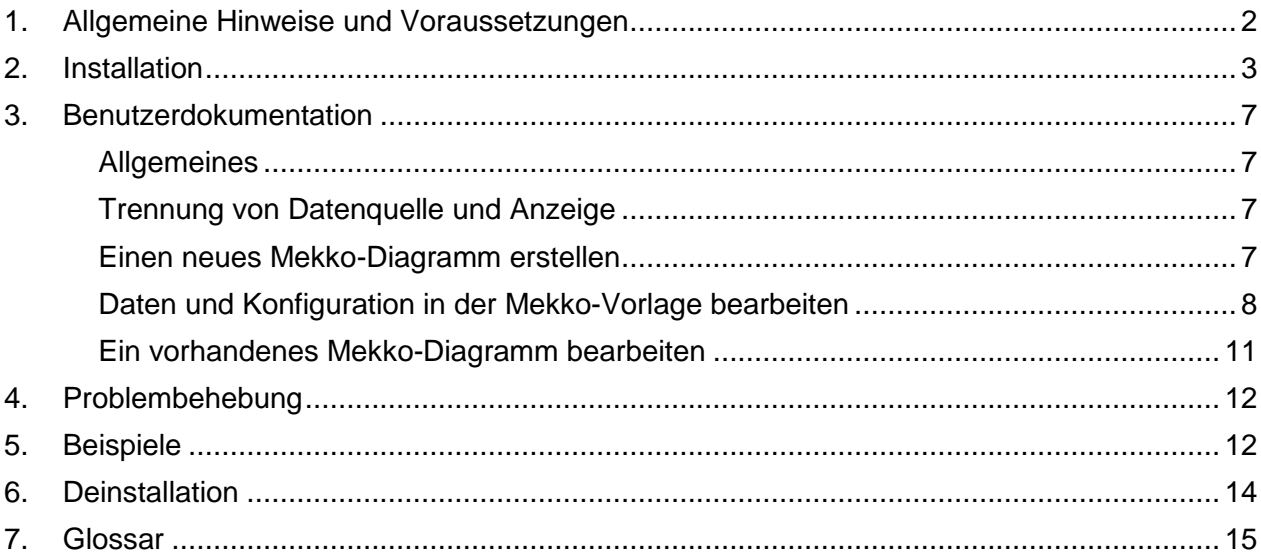

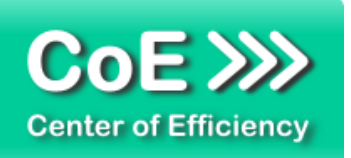

# <span id="page-2-0"></span>*1. Allgemeine Hinweise und Voraussetzungen*

Vielen Dank für Ihr Interesse an unseren Produkten. Die von Center of Efficiency entwickelten Tools (Efficienizer) erweitern die Funktionalität der Microsoft Office Produkte und unterstützen Sie bei Ihrer Arbeit.

Um die volle Funktionalität der Efficienizer nutzen zu können, beachten Sie bitte nachfolgende Ausführungen sowie die Hinweise zur Installation.

Der Efficienizer

*Mekko Live*

wurde für das Microsoft Office Produkt

*PowerPoint*

entwickelt.

Zur Verwendung des oben genannten Efficienizers müssen folgende Systemvoraussetzungen erfüllt sein:

#### Betriebssystem

- Windows 7 oder
- **Windows 8**

# Microsoft PowerPoint

- **PowerPoint 2010 oder**
- **PowerPoint 2013**

Für abweichende Betriebssysteme oder Versionen der Microsoft Produkte können wir nicht garantieren, dass der Efficienizer ordnungsgemäß funktioniert.

Für die Nutzung des Efficienizers wird eine Lizenz benötigt, welche Sie unter [www.centerofefficiency.com](http://www.centerofefficiency.com/) in Form eines Product-Keys erwerben können. Der Product-Key gestattet die Nutzung des Efficienizers für die vereinbarte Nutzungsdauer. Mit Nutzung des Efficienizers erkennen Sie die Nutzungsbedingungen der Center of Efficiency UG (haftungsbeschränkt) an. Der digitale Product-Key wird Ihnen per E-Mail übermittelt.

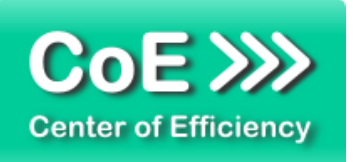

# <span id="page-3-0"></span>*2. Installation*

Aktuellste Informationen rund um die Installation finden Sie unter [http://www.centerofefficiency.com/de/faq.html.](http://www.centerofefficiency.com/de/faq.html) Auf unserer Website finden Sie ebenfalls ein Video zur Installation sowie eine bebilderte Installationsanleitung.

Die Installation erfolgt in Microsoft PowerPoint.

Die Installation kann auf zwei Arten vorgenommen werden:

- 1. Verwendung des Installers (EXE-Datei) und Installation per Klick **(empfohlen)**
- 2. Manuelle Einbindung der Add-In Datei (.ppam)

# **Verwendung des Installers (EXE-Datei) und Installation per Klick (empfohlen)**

Die Installation des Efficienizers mit Hilfe des Installers (Datei mit der Endung *".exe"*) ist einfach per Klick auszuführen und wird daher empfohlen. Gehen Sie hierfür wie folgt vor:

- Loggen Sie sich unter <http://www.centerofefficiency.com/de/customer/login.html> in Ihr Kundenkonto ein und laden Sie die EXE-Datei des Efficienizers herunter. Eine ausführliche Beschreibung hierfür inklusive Video finden Sie unter [http://www.centerofefficiency.com/de/faq.html.](http://www.centerofefficiency.com/de/faq.html)
- Führen Sie die heruntergeladene EXE-Datei aus (Doppelklick auf die EXE-Datei) und folgen Sie den Bildschirmanweisungen. Alle Schritte werden automatisch ausgeführt.

# Abschluss der Installation:

Beim ersten Start von PowerPoint nach der Installation werden Sie aufgefordert Ihren Product-Key einzugeben, um den Efficienizer zu aktivieren. Geben Sie Ihren Product-Key ein und klicken Sie auf *'Jetzt aktivieren'*. Nach erfolgreicher Aktivierung erhalten Sie eine Bestätigung.

Ein neuer Tab *'Efficienizer* wurde im oberen Bereich (Ribbon) eingefügt. Wenn Sie diesen auswählen, sehen Sie alle Ihre Efficienizer und können diese durch Anklicken verwenden.

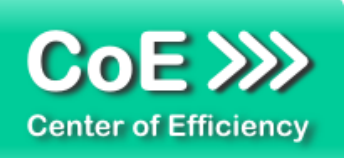

# **Alternative Installation: Manuelle Einbindung der Add-In Datei (.ppam)**

Alternativ haben Sie die Möglichkeit den Efficienizer manuell durch eine einfache Einbindung der Add-In Datei zu installieren. Dieser Abschnitt gliedert sich in

- Allgemeine Hinweise zur Speicherung des Efficienizers auf dem Datenträger
- **Installation unter PowerPoint 2010 (alle in 1 genannten Betriebssysteme)**
- **Installation unter PowerPoint 2013 (alle in 1 genannten Betriebssysteme)**

# <span id="page-4-0"></span>**Allgemeine Hinweise zur Speicherung des Efficienizers auf dem Datenträger**

Anmerkung: Efficienizer dürfen nicht umbenannt werden. Bei Änderung des Dateinamens funktioniert Ihr Efficienizer nicht mehr.

Microsoft sieht standardmäßig bestimmte Ordner (abhängig vom Betriebssystem) zur Speicherung von Add-Ins vor. Wir empfehlen daher, dass Sie Ihre Efficienizer nach dem Download ebenfalls in dem entsprechenden Ordner speichern. Nachfolgend finden Sie eine Auflistung der üblichen Speicherorte für Add-Ins (Hinweis: Da es sich um *versteckte Ordner* handelt, müssen Sie ggf. Ihre Systemeinstellungen anpassen, damit die Ordner angezeigt werden):

- **Windows 7:** C:\Benutzer\*<Ihr Benutzername>*\AppData\Roaming\Microsoft\AddIns
- **Windows 8:** C:\Benutzer\*<Ihr Benutzername>*\AppData\Roaming\Microsoft\AddIns

Hinweis: Prinzipiell können die heruntergeladenen Efficienizer an einem beliebigen Speicherort ihrer Wahl, auf den Sie Schreib- und Lesezugriff haben, gespeichert werden.

# **Installation unter PowerPoint 2010 (alle kompatiblen Betriebssysteme):**

In diesem Abschnitt wird die Installation des Efficienizers in PowerPoint 2007 erläutert. *Hinweis: Eine bebilderte Installationsanleitung finden Sie auf unserer Website.*

# Schritt 1:

Loggen Sie sich in Ihr Kundenkonto [\(http://www.centerofefficiency.com/de/customer/login.html\)](http://www.centerofefficiency.com/de/customer/login.html) ein, klicken Sie auf *"Übersicht Ihrer Downloads"* und laden Sie den Efficienizer herunter. Speichern Sie diesen an einem Ort Ihrer Wahl, bspw. *'C:\Efficienizer'*. (Bitte beachten Sie die Hinweise im Abschnitt *["Allgemeine Hinweise zur Speicherung des Efficienizers auf dem](#page-4-0)  [Datenträger"](#page-4-0)*)

Schritt 2: Öffnen Sie PowerPoint 2010.

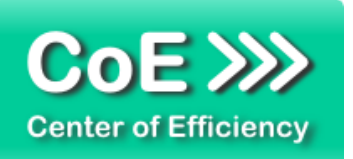

# Schritt 3:

Im oberen Bereich sind die Tabs *'Start'*, *'Einfügen'*, *'Entwurf'*, etc. - klicken Sie hier auf den Tab *'Entwicklertools'*.

Ist dieser nicht vorhanden, führen Sie bitte folgende Schritte aus:

- 3.1. Klicken Sie auf den Tab *'Datei'*
- 3.2. Klicken Sie auf *'Optionen'*
- 3.3. Klicken Sie im linken Bereich auf *'Menüband anpassen'*
- 3.4. Aktivieren Sie den Tab *'Entwicklertools'* durch setzen des Häkchens in der rechten Tabelle
- 3.5. Bestätigen Sie die Einstellungen durch einen Klick auf 'OK'

Der Tab *'Entwicklertools'* wird nun angezeigt - Klicken Sie darauf. Schritt 4: Klicken Sie auf *'Add-Ins'*

#### Schritt 5:

Klicken Sie auf *'Neu hinzufügen'*

# Schritt 6:

Wählen Sie den heruntergeladenen Efficienizer (hier: *'mekko live')* aus und klicken Sie *'OK'*

*Hinweis: Der Efficienizer befindet sich an dem Ort, an dem Sie ihn gespeichert haben. In diesem Beispiel unter 'C:\Efficienizer'.* 

# Schritt 7:

Sie erhalten evtl. einen Warnhinweis: Bestätigen Sie hier mit einem Klick auf *'Makros aktivieren'*. Danach erhalten Sie eine Bestätigungsmeldung mit der Aufforderung, PowerPoint neu zu starten. Der Efficienizer erscheint bei den Add-Ins. Klicken Sie *'Schließen'* und starten Sie PowerPoint neu.

# Abschluss:

Abschluss der Installation: Beim ersten Start von PowerPoint nach der Installation werden Sie aufgefordert Ihren Product-Key einzugeben, um den Efficienizer zu aktivieren. Geben Sie Ihren Product-Key ein und klicken Sie auf *'Jetzt aktivieren'*.

Nach erfolgreicher Aktivierung erhalten Sie eine Bestätigung. Ein neuer Tab *'Efficienizer* wurde im oberen Bereich (Ribbon) eingefügt. Wenn Sie diesen auswählen, sehen Sie alle Ihre Efficienizer und können diese durch Anklicken verwenden.

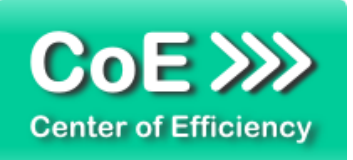

#### **Installation unter PowerPoint 2013 (alle kompatiblen Betriebssysteme):**

Die Installation des Efficienizers in PowerPoint 2013 erfolgt analog der Installation in PowerPoint 2010. Führen Sie die exakt gleichen Schritte wie im Abschnitt "Installation unter *PowerPoint 2010 (alle kompatiblen Betriebssysteme)"* beschrieben aus, um den Efficienizer unter PowerPoint 2013 zu installieren.

Sie können ebenfalls unserer bebilderten Anleitung für die Installation in PowerPoint 2010 unter [www.centerofefficiency.com/de/faq](http://www.centerofefficiency.com/de/faq) folgen. Die Darstellung bzw. Abbildungen können leicht abweichen, da das Layout und Design in PowerPoint 2013 überarbeitet wurden.

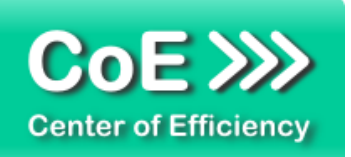

# <span id="page-7-0"></span>*3. Benutzerdokumentation*

# <span id="page-7-1"></span>**Allgemeines**

Die Anwendung des Efficienizers erfolgt in PowerPoint.

Der Efficienizer *"Mekko Live"* wird verwendet, um einfach und schnell sogenannte Mekko-Diagramme (auch als Marimekko-Diagramm bekannt) zu erstellen. Der Schwerpunkt liegt dabei auf der Berechnung und Anpassung der Größe (Breite und Höhe) der einzelnen Bestandteile des Mekko-Diagramms, da diese manuell sehr aufwendig ist. Die reine Formatierung der erstellten Diagramme (Schriftgröße, Linienstärke, Effekte, etc.) wird hingegen wie gewohnt in PowerPoint selbst vorgenommen, da es sich bei allen durch den Efficienizer erstellten Elementen um Standard-PowerPoint-Objekte handelt.

# <span id="page-7-2"></span>**Trennung von Datenquelle und Anzeige**

Der Efficienizer trennt die Darstellung und die Datenhaltung der Mekko-Diagramme auf. Die Darstellung erfolgt mit Hilfe gewöhnlicher PowerPoint-Objekte auf beliebigen PowerPoint-Folien. Die Daten des Mekko-Diagramms werden in einer Excel-Arbeitsmappe bzw. einem Excel-Tabellenblatt gespeichert. Dieses wird automatisch auf Knopfdruck erstellt und muss lediglich mit den gewünschten Daten befüllt werden. Zusätzlich können gewisse Konfigurationseinstellungen (siehe unten) in der Excel-Arbeitsmappe vorgenommen werden.

Das Excel-Tabellenblatt wird automatisch direkt aus PowerPoint heraus geöffnet. Während der Dateneingabe bzw. der Konfiguration wird das entsprechende Mekko-Diagramm in Echtzeit (Live-Vorschau) an die Eingaben angepasst, sodass die Auswirkungen von Eingaben bzw. Konfigurationsänderungen sofort in PowerPoint sichtbar sind.

# <span id="page-7-3"></span>**Einen neues Mekko-Diagramm erstellen**

Um ein neues Mekko-Diagramm zu erstellen, gehen Sie wie folgt vor:

- Öffnen Sie die gewünschte Präsentation in PowerPoint
- Wählen Sie die Folie aus, auf der das Mekko-Diagramm erstellt werden soll
- Wählen Sie den Tab *"Efficienizer"* aus
- Klicken Sie auf *"Mekko erstellen"*

Nach dem Klick auf *"Mekko erstellen"* wird eine Excel-Arbeitsmappe (Vorlage für alle Mekko-Diagramme) generiert und geöffnet. Dieser Vorgang kann einen Moment in Anspruch nehmen. Die Excel-Arbeitsmappe enthält bereits Musterdaten für ein Mekko-Diagramm, daher wird mit dem Klick auf *"Mekko erstellen"* gleichzeitig auch in PowerPoint das neue Mekko-Diagramm erstellt. Sobald die Excel-Arbeitsmappe geöffnet ist kann das Mekko-Diagramm bearbeitet werden. Tragen Sie die gewünschten Daten ein und passen Sie bei Bedarf die Konfiguration des Mekko-Dagramms an. Die genaue Vorgehensweise hierzu ist im nächsten Abschnitt erläutert. Die Live-Vorschau ist hierbei bereits aktiviert, sodass Sie die Änderungen in Excel direkt am Mekko-Diagramm in PowerPoint sehen können.

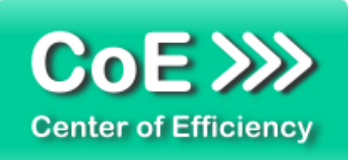

# <span id="page-8-0"></span>**Daten und Konfiguration in der Mekko-Vorlage bearbeiten**

In der Excel-Arbeitsmappe eines Mekko-Charts können zum einen die Daten für den Mekko-Chart angepasst werden, zum anderen kann die Konfiguration bei Bedarf angepasst werden. Die einzelnen Eingabe- und Konfigurationsmöglichkeiten werden im Folgenden erläutert.

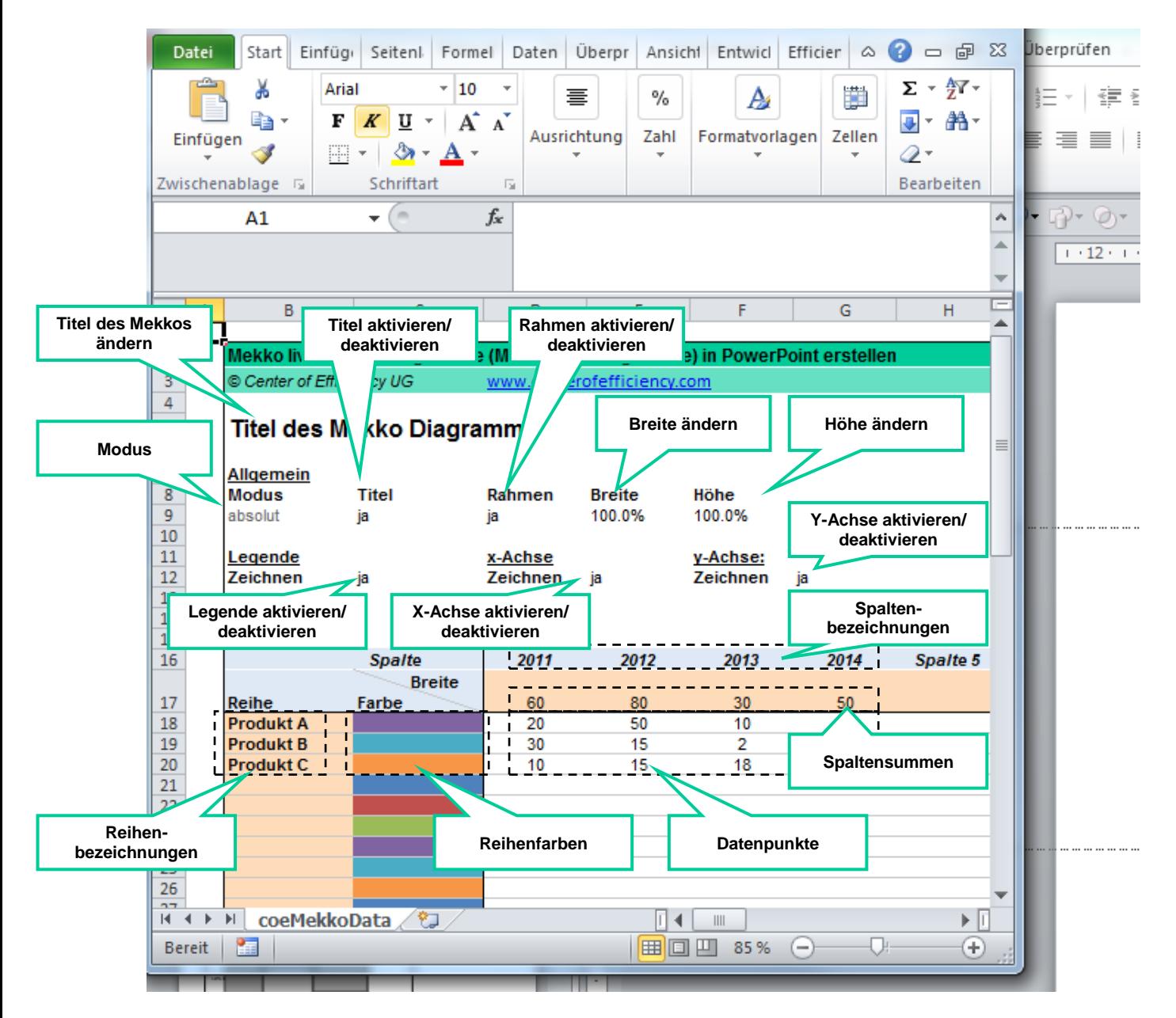

Abb.: Automatisch erstellte Excel-Arbeitsmappe (Vorlage)

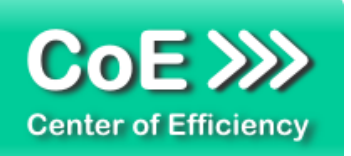

# *Konfigurationsmöglichkeiten*

#### Titel des Mekkos ändern – Zelle B5:

In dieser Zelle der Excel-Arbeitsmappe kann der gewünschte Titel des Mekko-Diagramms eingegeben werden.

#### Modus – Zelle B9:

Derzeit wird nur der Modus *"absolut"* unterstützt, daher kann dieses Feld ignoriert werden. In kommenden Versionen des Efficienizers sind weitere Modi geplant.

#### Titel aktivieren/deaktivieren – Zelle C9:

In dieser Zelle können die Werte *ja/nein* ausgewählt werden um festzulegen, ob in PowerPoint ein Titel für das Mekko-Diagramm gezeichnet werden soll.

#### Rahmen aktivieren/deaktivieren – Zelle D9:

In dieser Zelle können die Werte *ja/nein* ausgewählt werden um festzulegen, ob in PowerPoint ein Rahmen um das Mekko-Diagramm gezeichnet werden soll.

#### Breite ändern – Zelle E9:

Ein neues Mekko-Diagramm wird immer in der Standardgröße (100%) erstellt. In dieser Zelle kann das Mekko-Diagramm skaliert werden, d.h. es kann ein prozentualer Wert der Originalgröße für die Breite angegeben werden. Der Minimalwert beträgt 20%, der Maximalwert beträgt 120%.

Sofern Sie die Breite des Mekko-Diagramms ändern möchten, sollte dies immer mit Hilfe dieser Option erfolgen (vermeiden Sie eine Skalierung direkt in PowerPoint).

#### Höhe ändern – Zelle F9:

Ein neues Mekko-Diagramm wird immer in der Standardgröße (100%) erstellt. In dieser Zelle kann das Mekko-Diagramm skaliert werden, d.h. es kann ein prozentualer Wert der Originalgröße für die Höhe angegeben werden. Der Minimalwert beträgt 20%, der Maximalwert beträgt 120%.

Sofern Sie die Höhe des Mekko-Diagramms ändern möchten, sollte dies immer mit Hilfe dieser Option erfolgen (vermeiden Sie eine Skalierung direkt in PowerPoint).

#### Legende aktivieren/deaktivieren – Zelle C12:

In dieser Zelle können die Werte *ja/nein* ausgewählt werden um festzulegen, ob in PowerPoint eine Legende für das Mekko-Diagramm gezeichnet werden soll. Die Legende enthält die aktuellen Farbwerte der einzelnen Reihen sowie die zugehörigen Reihenbezeichnungen.

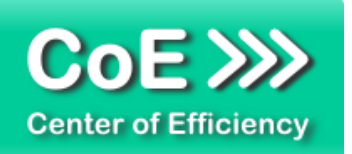

Die Standardlegende wird stets rechts des Mekko-Diagramms in vertikaler Ausrichtung gezeichnet.

#### X-Achse aktivieren/deaktivieren – Zelle E12:

In dieser Zelle können die Werte *ja/nein* ausgewählt werden um festzulegen, ob in PowerPoint eine X-Achse (Spaltenbezeichnungen) für das Mekko-Diagramm gezeichnet werden soll.

#### Y-Achse aktivieren/deaktivieren – Zelle G12:

In dieser Zelle können die Werte *ja/nein* ausgewählt werden um festzulegen, ob in PowerPoint eine Y-Achse (Prozentwerte) für das Mekko-Diagramm gezeichnet werden soll.

#### *Dateneingabe*

Der Datenbereich des Mekko-Diagramms befindet sich in den Zellen ab Reihe 16 bzw. Spalte B. Tragen Sie hier die gewünschten Datenpunkte, Reihennamen sowie Spaltenbezeichnungen ein. Zusätzlich können in der Spalte C die jeweiligen Farben für die einzelnen Reihen festgelegt werden.

#### Spaltenbezeichnungen – Zellen D16, E16, usw.:

In diesen Zellen können die gewünschten Bezeichnungen für die einzelnen Spalten (vertikal) des Mekko-Diagramms eingegeben werden. Die Musterdaten enthalten bereits vier vorbereitete Spalten. Tragen Sie bei Bedarf weitere Spalten (nach rechts) ein oder Löschen den Inhalt, sofern Sie weniger Spalten benötigen.

#### Reihenbezeichnungen – Zellen B18, B19, usw.:

In diesen Zellen können die gewünschten Bezeichnungen für die einzelnen Reihen (horizontal) des Mekko-Diagramms eingegeben werden. Die Musterdaten enthalten bereits drei vorbereitete Reihen. Tragen Sie bei Bedarf weitere Reihen darunter ein oder Löschen den Inhalt, sofern Sie weniger Reihen benötigen.

#### Reihenfarben – Zellen C18, C19, usw.:

In diesen Zellen können die gewünschten Farben für die einzelnen Reihen (horizontal) des Mekko-Diagramms festlegen. Ändern Sie bei Bedarf wie gewohnt die Hintergrundfarbe der entsprechenden Zelle. Der Efficienizer ändert die Farbe des Mekko-Diagramms in PowerPoint ab.

#### Spaltensummen – Zellen D17, E17, usw.:

In diesen Zellen werden die Summen der einzelnen Spalten eingetragen. Standardmäßig erfolgt die Berechnung automatisch, daher sind in diesen Zellen die hierfür notwendigen Formeln bereits hinterlegt, sodass keine Anpassung notwendig ist.

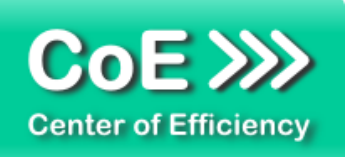

Sofern Sie weitere Spalten hinzufügen, können Sie die Formeln entsprechend auf die neuen zusätzlichen Spalten übertragen, oder die Spaltensummen manuell berechnen und eintragen.

#### Datenpunkte – Zellen D18, E19, D19, E19, usw.:

In diesen Zellen wird das eigentliche Mekko-Diagramm festgelegt, indem die Daten für die einzelnen Punkte eingetragen werden. Für jede Kombination aus Reihe und Spalte ist ein Datenpunkt festzulegen (Matrix) und der Wert in die entsprechende Zelle einzutragen. Fügen Sie bei Bedarf weitere Datenpunkte zu den Musterdaten hinzu bzw. Löschen Sie nicht benötigte Datenpunkte.

*Hinweis:* Die Daten können auch direkt aus anderen Excel-Arbeitsmappen kopiert werden – das spart Zeit und beugt Fehlern vor.

Sofern die Formeln in den Spaltensummen nicht gelöscht wurden werden die Spaltensummen bei Änderung eines Datenpunkts automatisch aktualisiert.

Tragen Sie alle Daten wie gewünscht in das Excel-Tabellenblatt ein. Das Mekko-Diagramm wird in Echtzeit aktualisiert, sodass die Auswirkungen von Änderungen direkt sichtbar sind.

*WICHTIG:* Sobald Sie die Bearbeitung der Daten abgeschlossen haben, können Sie die Excel-Arbeitsmappe einfach schließen – das Mekko-Diagramm ist erstellt und kann bei Bedarf direkt in PowerPoint formatiert werden (Design anpassen).

# <span id="page-11-0"></span>**Ein vorhandenes Mekko-Diagramm bearbeiten**

Um ein vorhandenes Mekko-Diagramm zu bearbeiten, gehen Sie wie folgt vor:

- Wählen Sie die Folie aus, die das zu bearbeitende Mekko-Diagramm enthält
- Wählen Sie den Tab *"Efficienizer"* aus
- Klicken Sie auf *"Mekko bearbeiten"*

Sofern mindestens ein gültiges Mekko-Diagramm (erstellt mit *"Mekko Live"*) gefunden wird, öffnet sich ein Dialog zur Auswahl des zu bearbeitenden Mekko-Diagramms. Wählen Sie das gewünschte Mekko-Diagramm im Dialog aus und Klicken Sie auf *"OK"*.

Die Excel-Arbeitsmappe des Mekko-Diagramms wird geöffnet und das Mekko-Diagramm kann wie gewohnt (vgl. Abschnitt *"Daten und Konfiguration in der Mekko-Vorlage bearbeiten*"*)*  bearbeitet werden.

Alle Änderungen werden in Echtzeit in PowerPoint ausgeführt (Live-Vorschau). Sobald Sie die Bearbeitung abgeschlossen haben können Sie die Excel-Arbeitsmappe einfach schließen – die Änderungen bleiben dauerhaft erhalten.

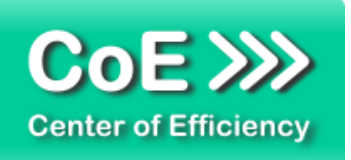

# <span id="page-12-0"></span>*4. Problembehebung*

Derzeit sind keine Probleme bei der Verwendung dieses Efficienizers bekannt.

Aktuellste Informationen rund um Einschränkungen und Problembehebungen finden Sie in unserem FAQ unter [www.centerofefficiency.com.](http://www.centerofefficiency.com/)

# <span id="page-12-1"></span>*5. Beispiele*

In diesem Abschnitt sehen Sie eine beispielhafte Darstellung der Verwendung des Efficienizers *"Mekko Live"*.

1. Neues Mekko-Diagramm – Klick auf "Mekko erstellen"

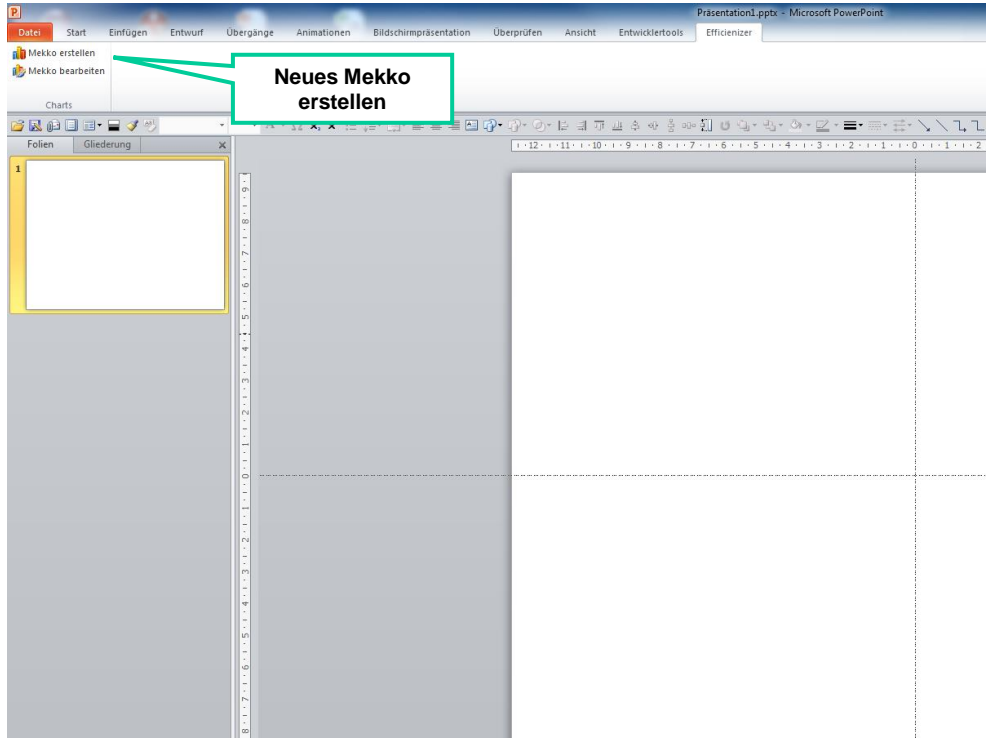

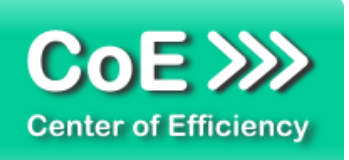

2. Excel-Vorlage ist geöffnet, Daten eingeben und Konfiguration vornehmen, hier:

*Keine Y-Achse und kein Rahmen zeichnen, Verwendung der Musterdaten, Farben der Reihen angepasst, Skalierung auf 70%*

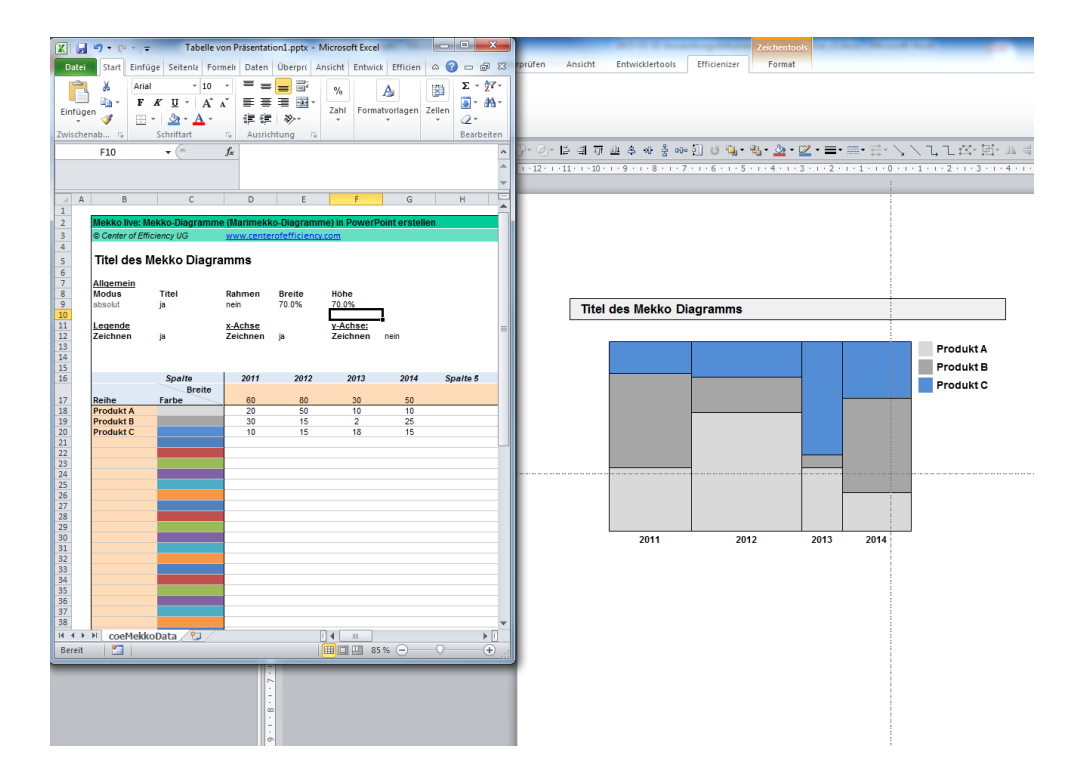

3. Excel-Vorlage schließen – Mekko-Diagramm ist aktualisiert

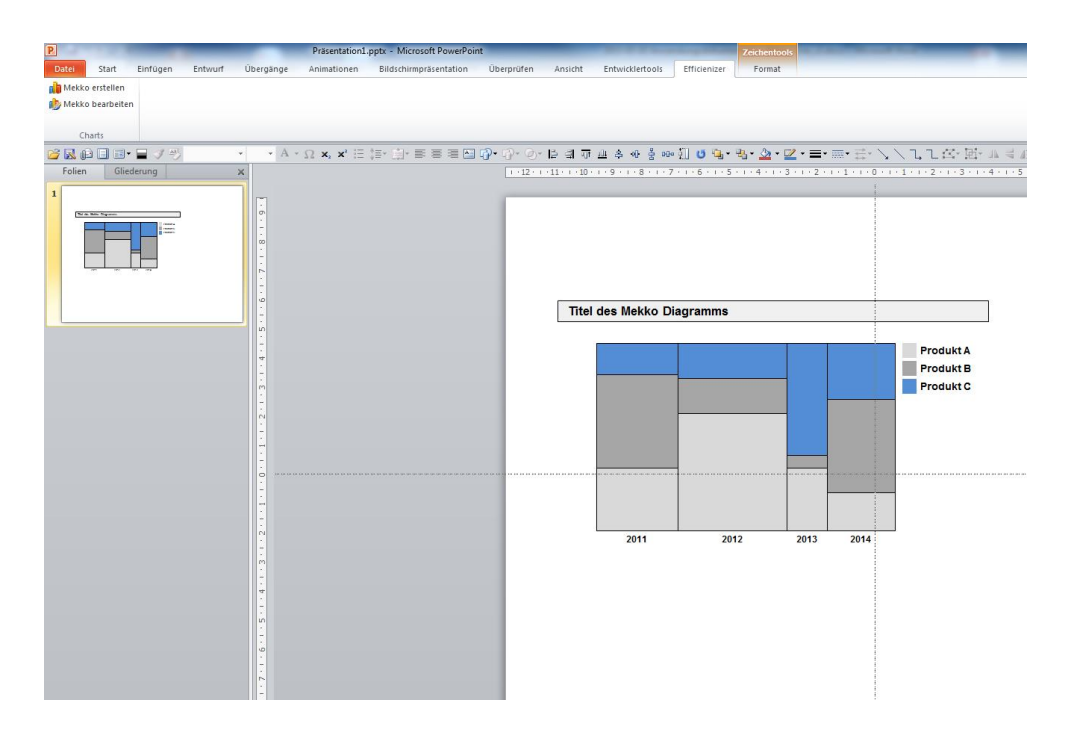

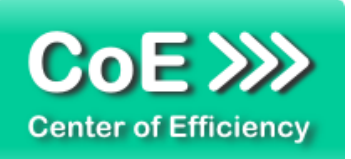

# <span id="page-14-0"></span>*6. Deinstallation*

Die Deinstallation eines Efficienizers läuft analog zur Installation ab, d.h. es wird lediglich die Einbindung des Add-Ins aufgehoben. Führen Sie zur Deaktivierung eines Efficienizers die folgenden Schritte in Microsoft PowerPoint aus.

*Hinweis: Eine bebilderte Deinstallationsanleitung finden Sie auf unserer Website.*

# **Deinstallation in PowerPoint**

Die Anleitung zur Deinstallation ist sowohl für PowerPoint 2007 als auch für PowerPoint 2010 und 2013 gültig, die Darstellung kann versions-spezifisch leicht abweichen.

Schritt 1: Öffnen Sie PowerPoint.

# Schritt 2:

Rufen Sie das Fenster mit der Übersicht der vorhandenen Add-Ins auf:

- PowerPoint 2007: Folgen Sie den Schritten 1 6 der alternativen Installation (Manuelle Einbindung der Add-In Datei) in PowerPoint 2007
- PowerPoint 2010 und 2013: Folgen Sie den Schritten 1 4 der alternativen Installation (Manuelle Einbindung der Add-In Datei) in PowerPoint 2010

# Schritt 3:

Es werden alle installierten Efficienizer angezeigt. Um einen Efficienizer zu entfernen, können Sie

- Den Haken vor dem entsprechenden Efficienizer entfernen dadurch können Sie den Efficienizer später durch Setzen des Häkchens leicht wieder aktivieren
- Den Efficienizer auswählen und auf *'Entfernen'* klicken für eine erneute Einbindung muss der Efficienizer dann wieder normal (s.o.) installiert werden

# Schritt 4:

Klicken Sie auf *'Schließen'*. Die Deinstallation ist abgeschlossen.

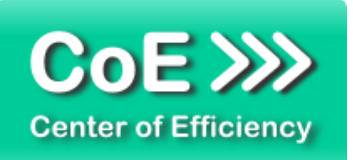

# <span id="page-15-0"></span>*7. Glossar*

Die folgende Liste erläutert die Bedeutung der wichtigsten Begrifflichkeiten.

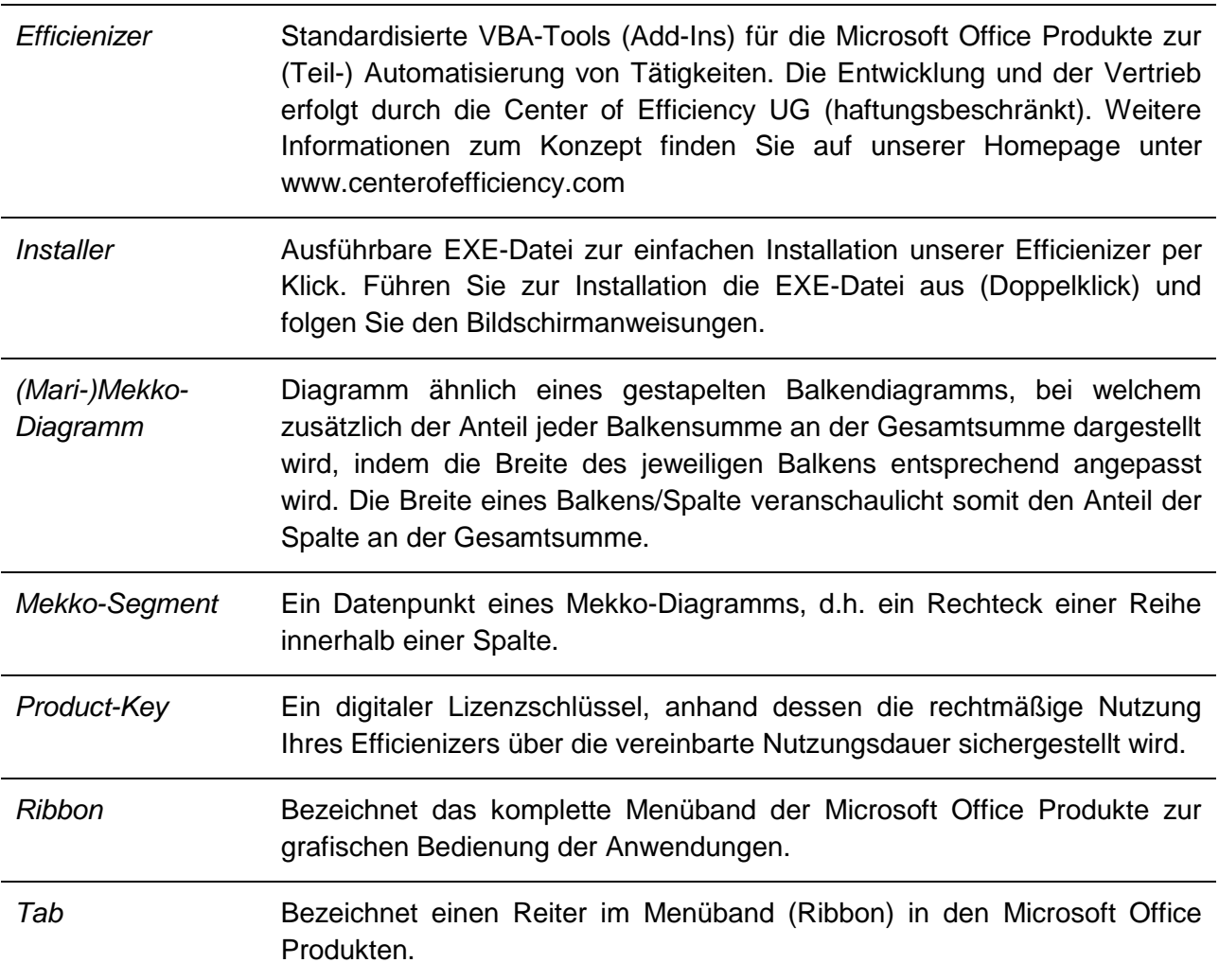